$\overline{+ \oplus 3 - 1}$ 

## プログラミング問題PCIモジュール 操作マニュアル

version 1.0

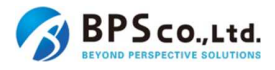

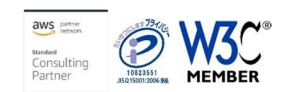

### 目次

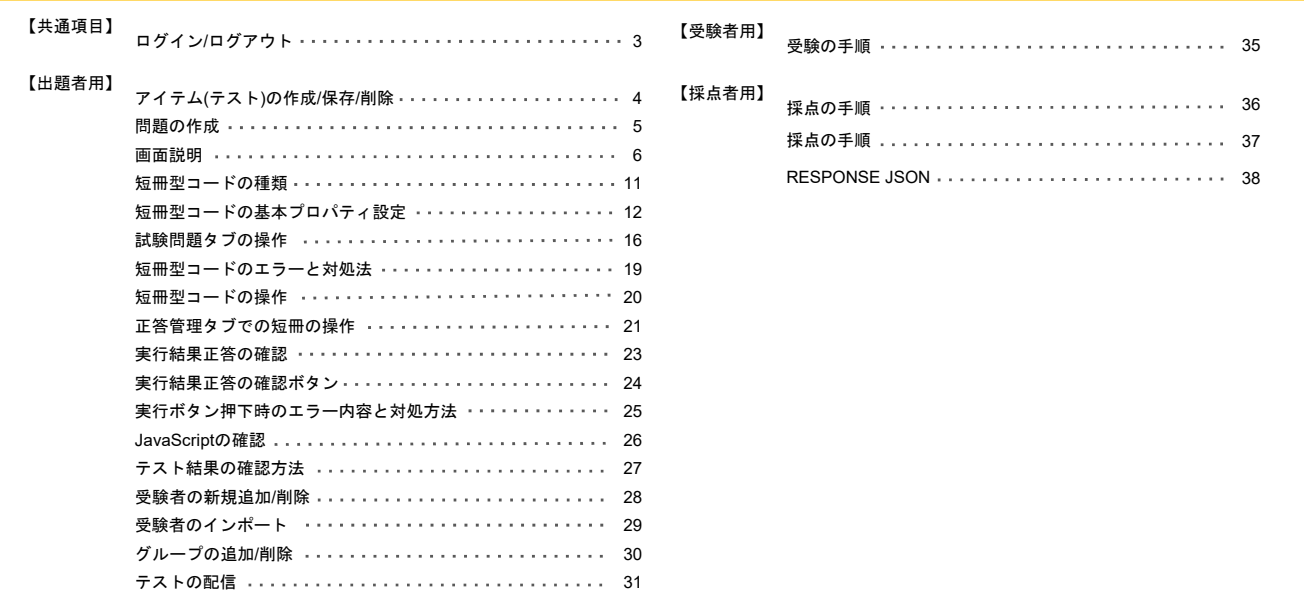

問題を保存・再編集するときの注意事項 32

### ログイン/ログアウト

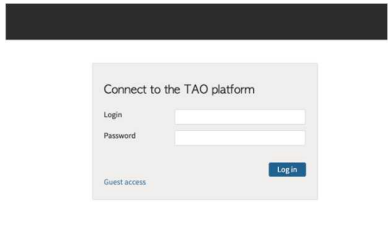

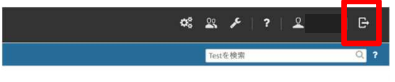

### ログイン

- 1. ログイン画面へアクセスします
- 2. ログインIDとパスワードを入力します
- 3. [Login]ボタンをクリックします

#### ログアウト

1. ログイン後の画面右上のボタンをクリックします (赤枠内)

## アイテム(テスト)の作成/保存/削除

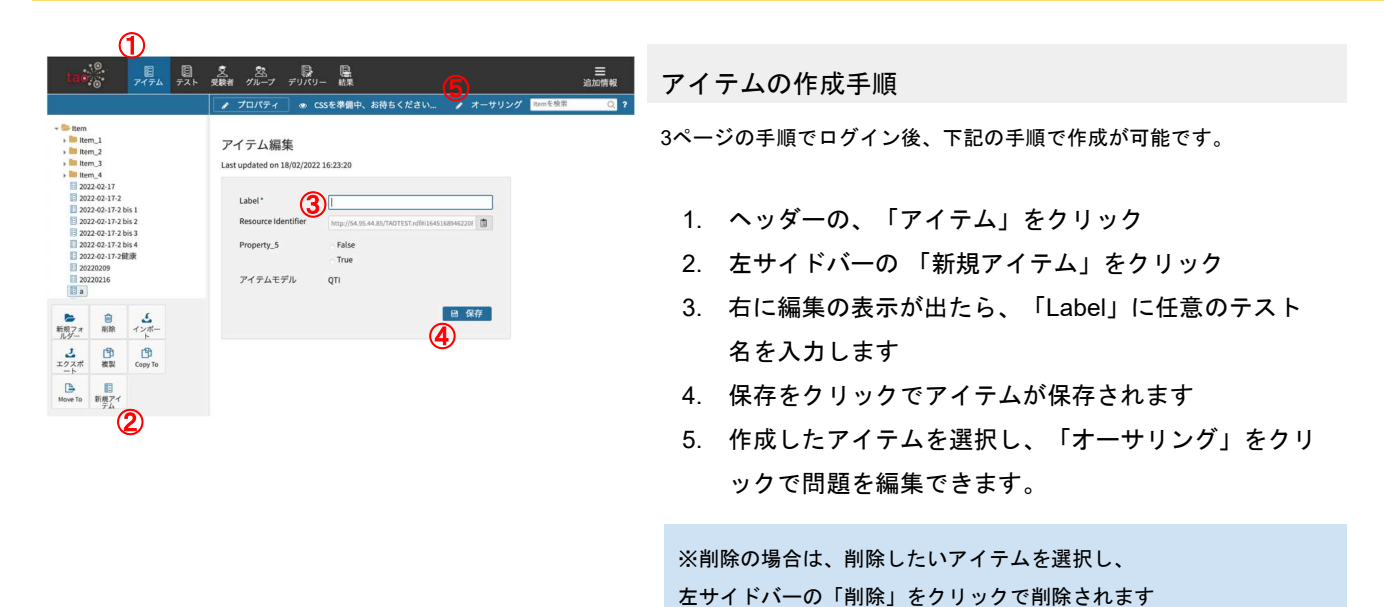

## 問題の作成

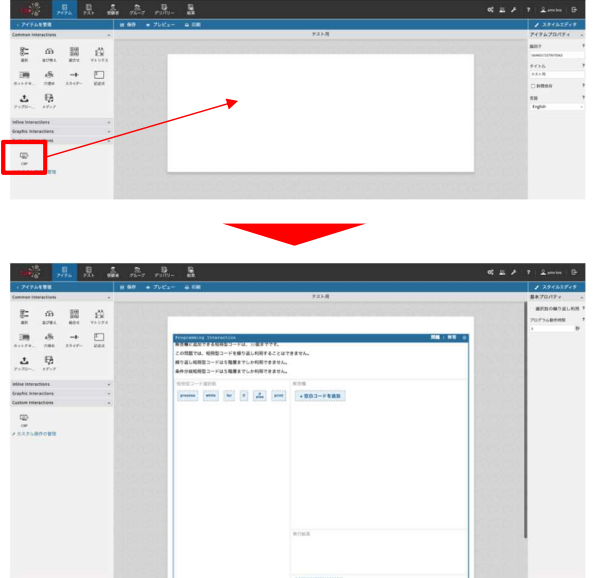

#### プログラミング問題の作成

左サイドバー内の「Custom Interactions」を展開。中の 「CBP」を右の画面にドラッグ&ドロップしでInteraction を展開できます

#### 標準Interactionの追加

同様に追加したい標準Interactionのアイコンを右の画面に ドラッグ&ドロップでInteractionを展開できます

## 画面説明(試験問題管理タブ画面)

 $\alpha_s^2 \otimes \mathscr{I}$  | ? |  $\Omega$  amn knz |  $\Theta$ < アイテムを管理 ノ スタイルエディタ **A 68** <mark>│</mark> ノ スタイル3<br><mark>1</mark>●基本プロパティ **12** テスト用  $\mathbb{O}_{\mathbb{N} \mathbb{R} + \mathbb{R}^{\times}_{+}}$ - 選択肢の繰り返し利用 ? Programming Interaction<br><mark>|解答欄に追加できる短冊型コードは、30個までで</mark> プログラム動作時間 この問題では、短冊型コードを繰り返し利用することはできません。  $\overline{a}$ **③**<br>|繰り返し短冊型コードは5階層までしか利用できません。<br>|条件分岐短冊型コードは5階層までしか利用できません。 **4** ⑥  $\mathbf{L}$  or **⑤** process similar into the state of the state of the state of the state of the state of the state of the state of the state of the state of the state of the state of the state of the state of the state of the state of t Inline Interactions Graphic Interactions<br>Custom Interactions  $\overline{\mathbb{L}^{\alpha}_{\text{imp}}},$ cap<br>ょ カスタム操作の管理 **13** ⑧  $\bigcirc$  JavaScript $\Box - \mathbb{R}$ **11** 

プログラミング問題の設問文の設定とプログラミング問題に必要な短冊型コードを作成する画面です。

## 画面説明(試験問題管理タブ画面)

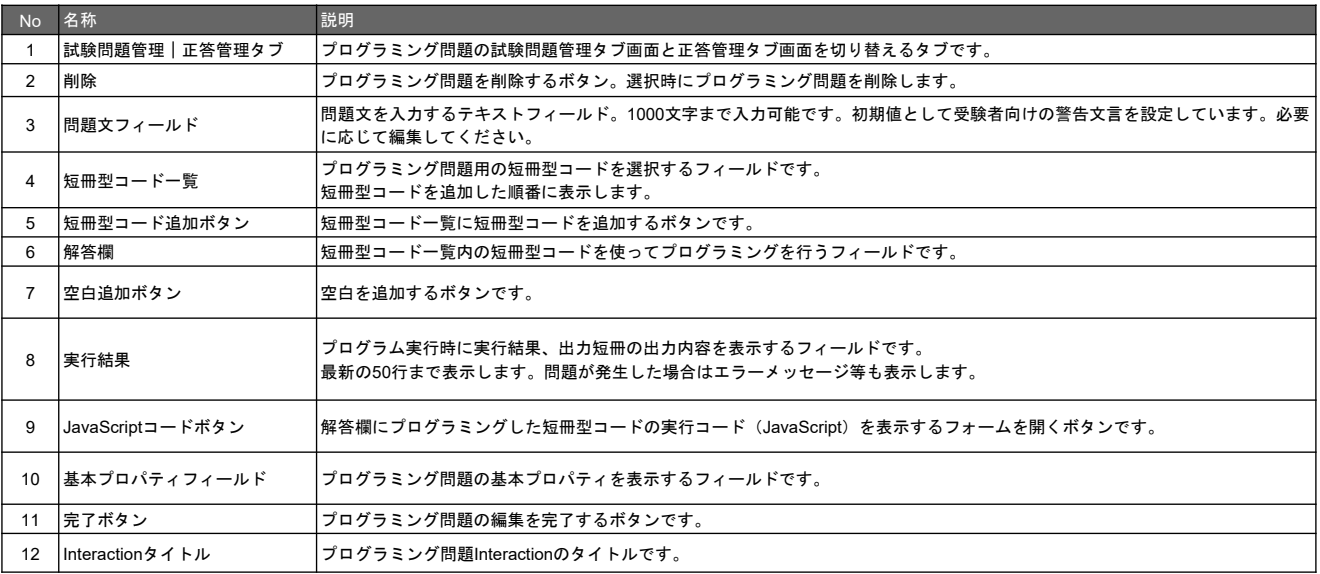

※選択肢プロパティについては次ページで解説しています

# 画面説明(短冊型コードの選択肢プロパティ)

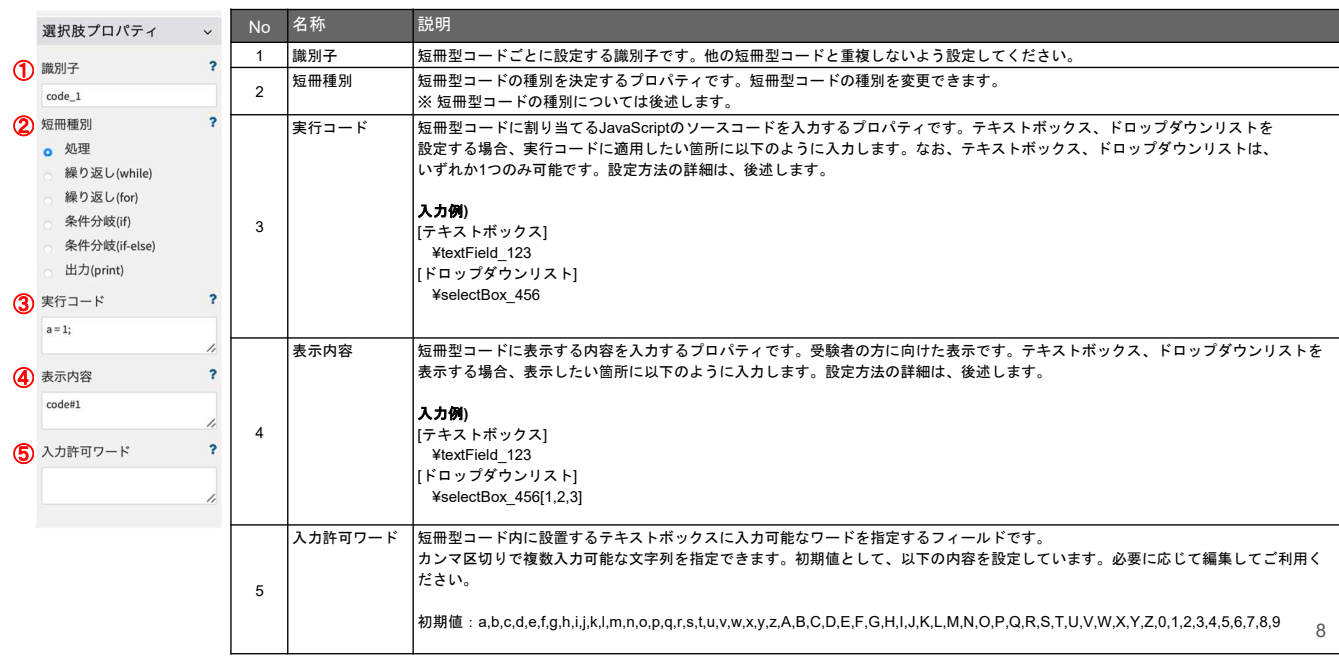

## 画面説明(正答管理タブ画面)

プログラミング問題の試験問題管理タブで作成した短冊型コードを並べ替えて正答を設定する画面です。

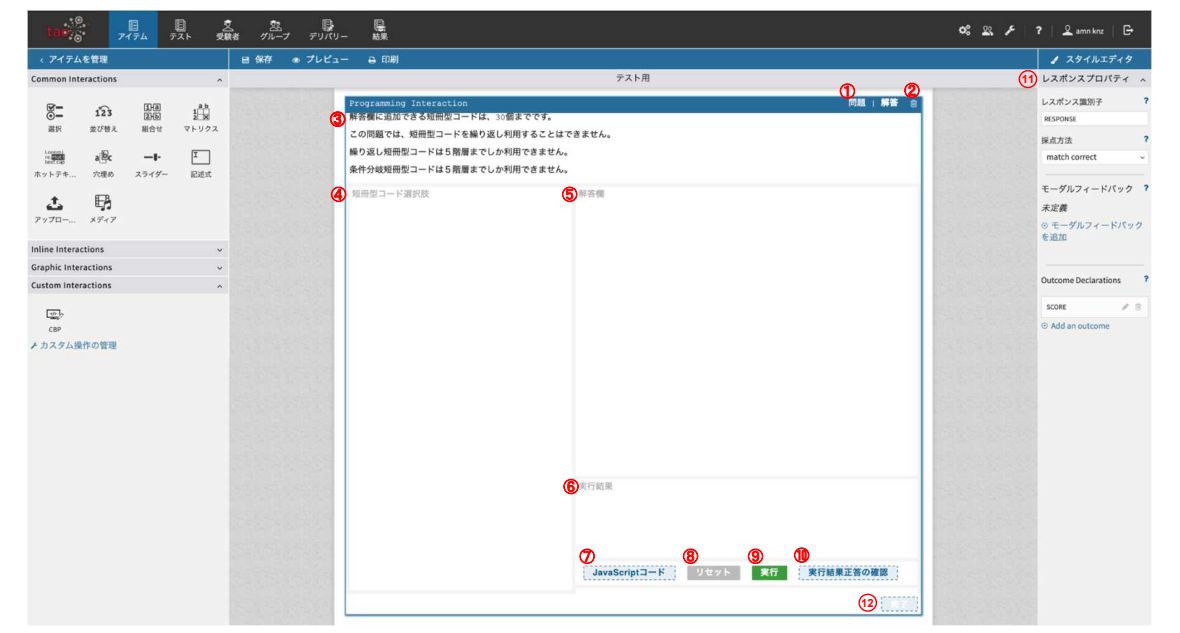

画面説明(正答管理タブ画面)

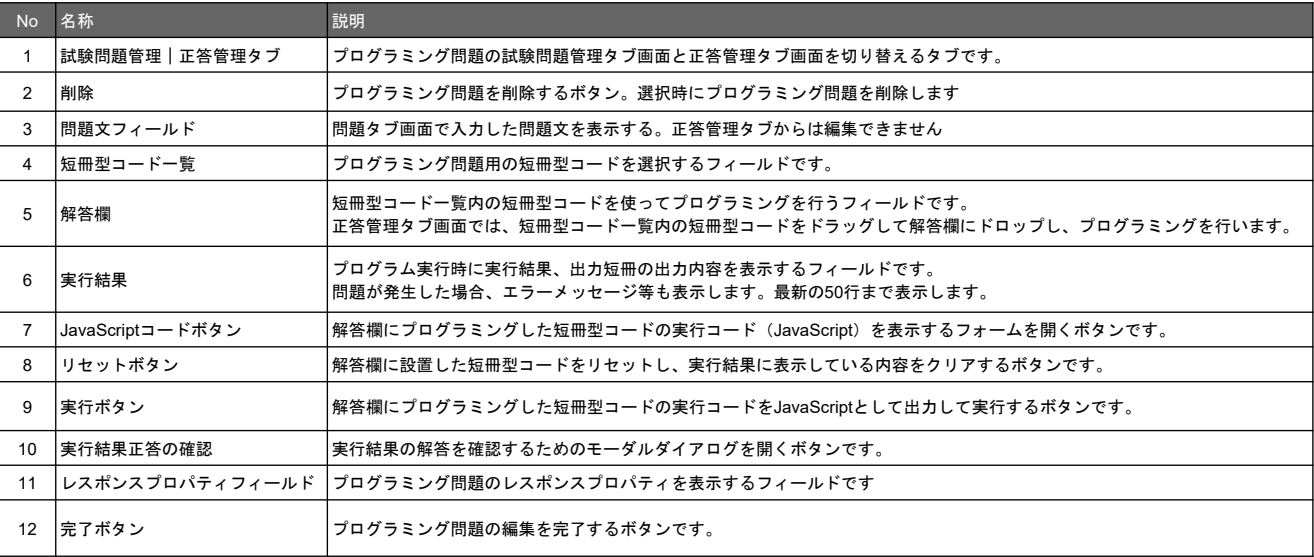

### 短冊型コードの種類

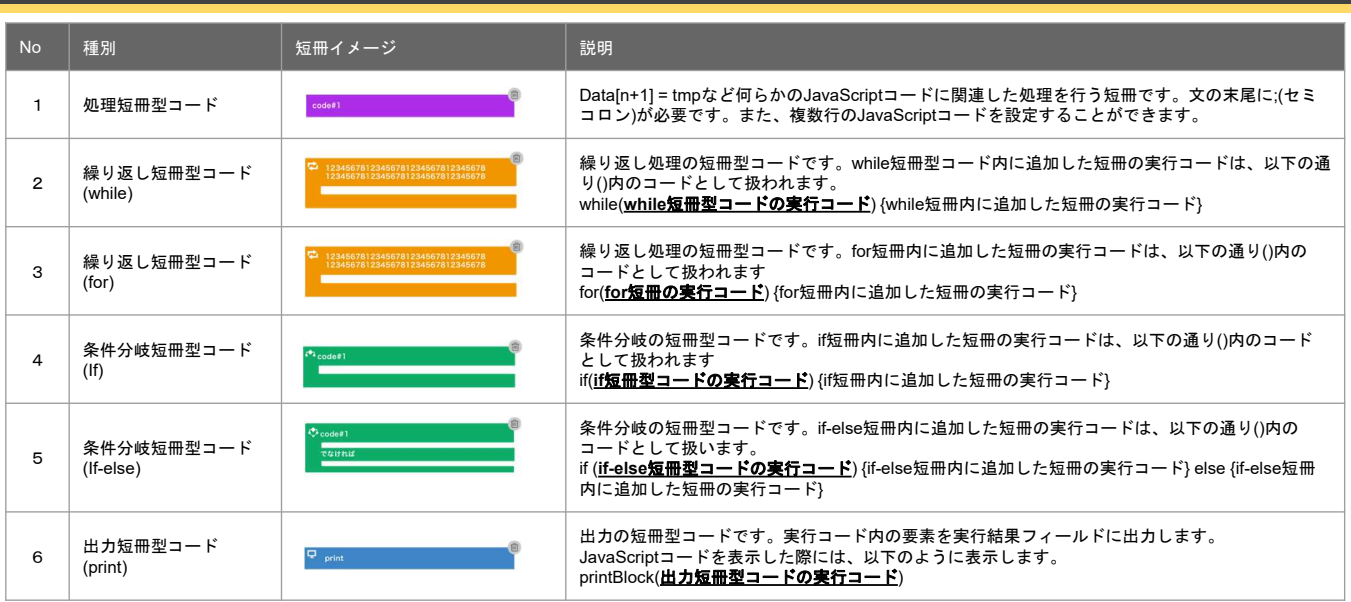

11

## 短冊型コードの基本プロパティ設定

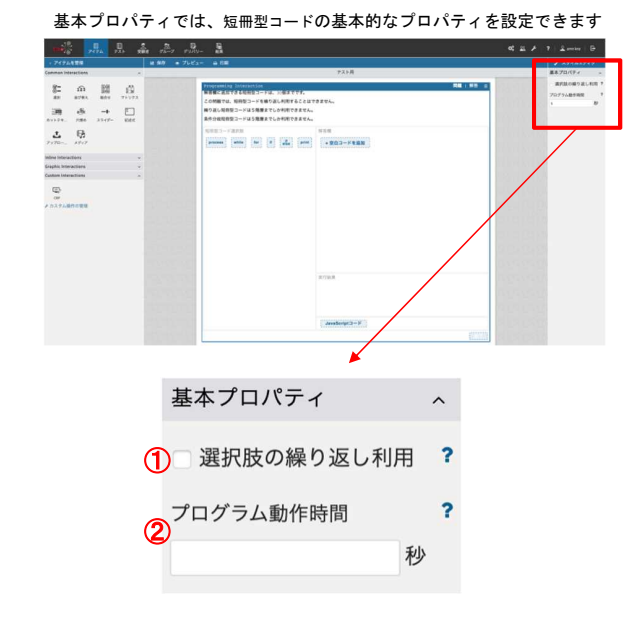

基本プロパティ設定

1.選択肢の繰り返し利用

選択肢の複数回利用を有効とするチェックボックスです。有効にした場合、短冊型 コードの選択肢を解答欄にて繰り返し利用することが可能となります。

2.プログラム動作時間

プログラムの動作時間を設定するテキストボックスです。 5〜10秒で設定した時間が経過した場合、強制的にプログラムの実行を中断します。

### 試験問題管理タブの操作(短冊型コードの作成)

プログラミング問題の試験問題管理タブ画面は、設問文の設定とプログラミング問題に必要な短冊型コードを作成する画面です。

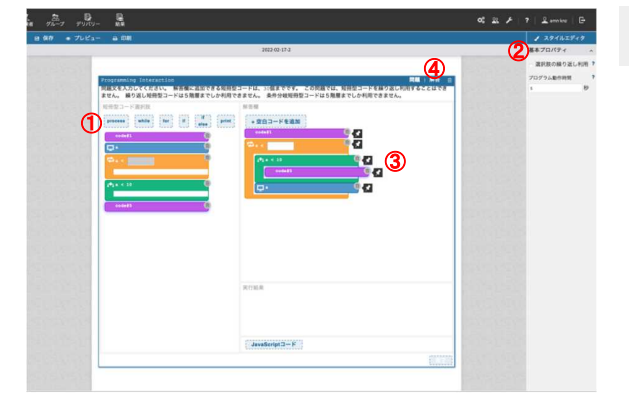

短冊型コードの追加と操作

- 1. 「短冊型コード選択肢」上部のボタンから、各種短冊 型コードをクリックして追加。
- 1. 追加した短冊型コードの「実行コード」、「表示内 容」等の情報を右サイドバー「選択肢プロパティ」で 編集。
- 1. 短冊型コード選択肢に追加した短冊をドラッグ&ドロ ップで「解答欄」に短冊型コードを追加する。
- 1. 試験問題管理タブから、正答管理タブに切り替える。

13

### 試験問題管理タブの操作(短冊型コードの固定)

プログラミング問題の試験問題管理タブ画面は、設問文の設定とプログラミング問題に必要な短冊型コードを作成する画面です。

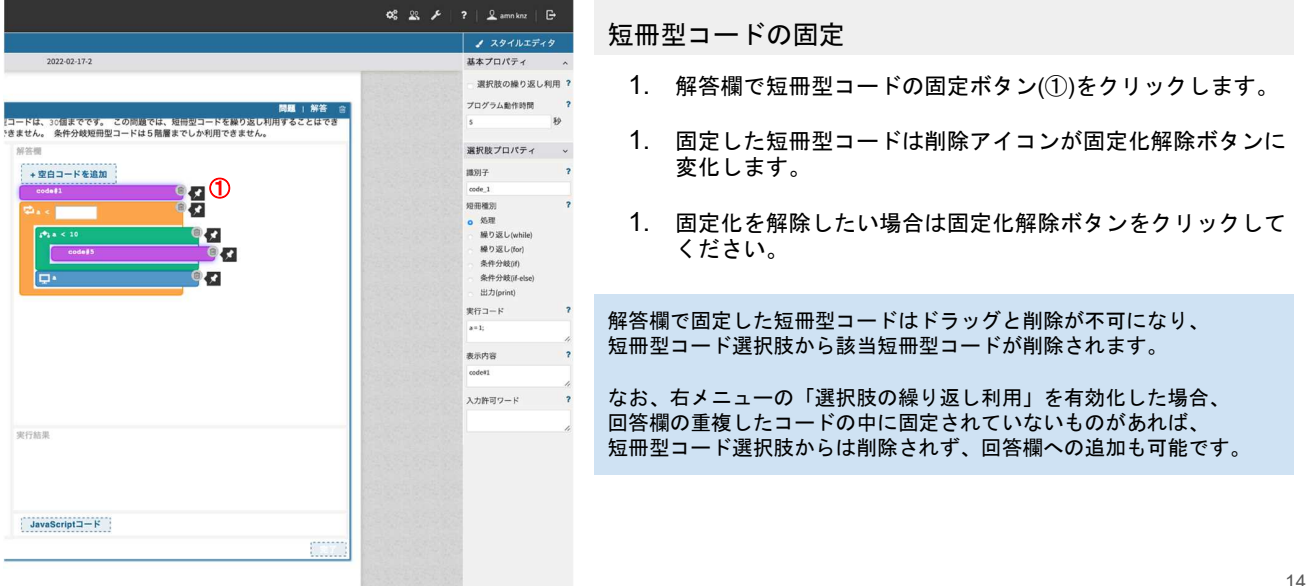

## 試験問題管理タブの操作(空白の追加)

プログラミング問題の試験問題管理タブ画面は、設問文の設定とプログラミング問題に必要な短冊型コードを作成する画面です。

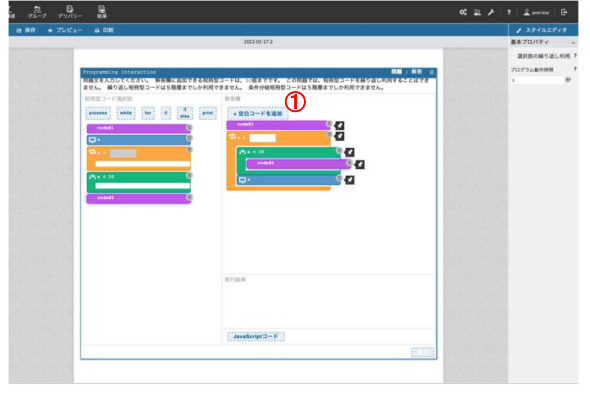

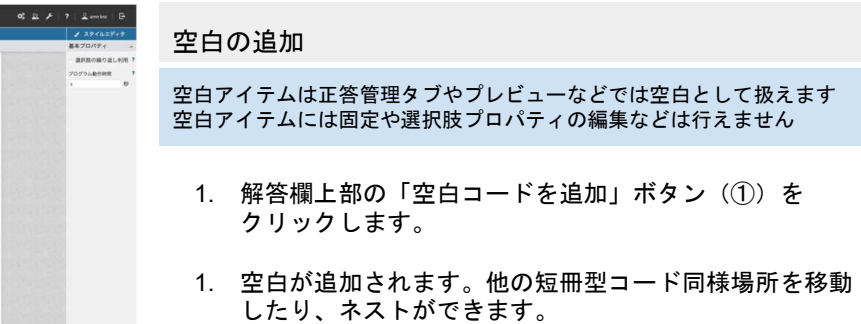

15

## 試験問題管理タブの操作(削除編)

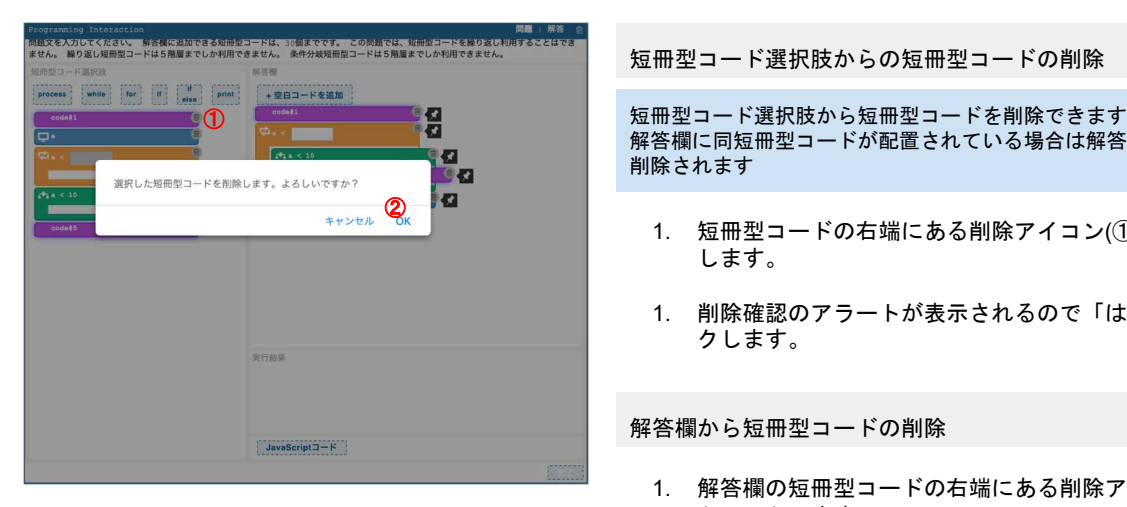

短冊型コード選択肢からの短冊型コードの削除

解答欄に同短冊型コードが配置されている場合は解答欄からも 削除されます

- 1. 短冊型コードの右端にある削除アイコン(①)をクリック します。
- 1. 削除確認のアラートが表示されるので「はい」をクリッ クします。

解答欄から短冊型コードの削除

- 1. 解答欄の短冊型コードの右端にある削除アイコン(②)を クリックします。
- 1. アラートなどは表示されず削除されます。また、短冊型 コード選択肢にある同短冊は削除されません。

## 試験問題管理タブの操作(テキストボックスの追加)

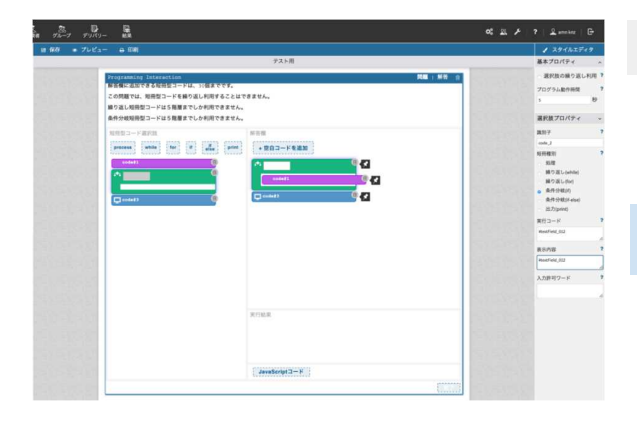

テキストボックスの追加方法 17 1. 短冊型コードのプロパティ情報>表示内容に「テキストボックスキー ワード」を入力してください ¥textField\_012 固定で必要な文言 くちゃく テキストボックスの識別子 2. テキストボックスの入力許可ワードを設定してください カンマ区切りで複数入力可能な文字列を指定できます。 実行コードへの追加 表示内容に追加したテキストボックスキーワードと同様の形で追加して ください。 ※パソコン環境によっては、 「¥textField\_012」 というように表示される場合があります。

**Max** 

テキストボックス付き短冊表示イメージ

## 試験問題管理タブの操作(ドロップダウンの追加)

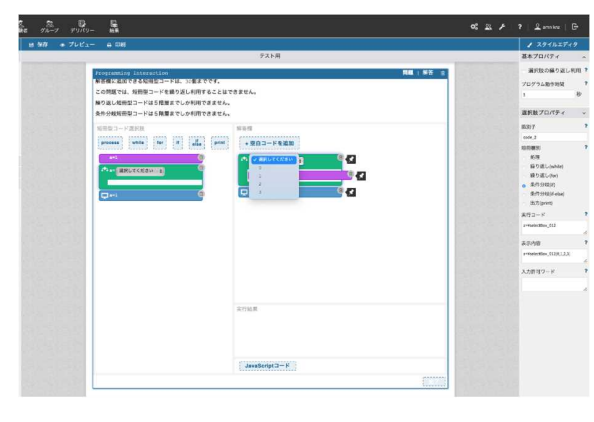

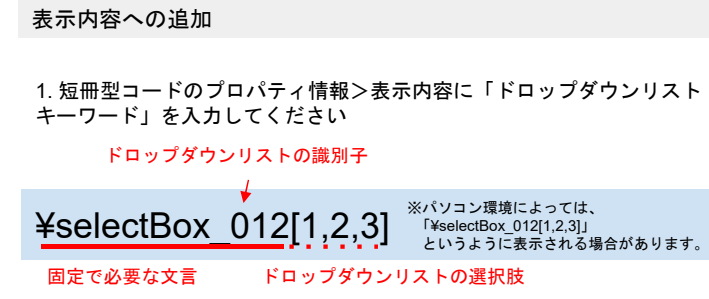

2. 上記の点線部分の箇所に選択肢を追加してください。 カンマ区切りで最大10個まで追加できます

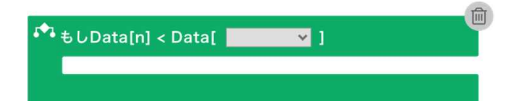

実行コードへの追加

表示内容に追加したドロップダウンリストキーワードから選択肢を覗い た状態で追加してください。

## 短冊型コードのエラーと対処方法

入力した短冊型コードのプロパティに問題がある場合、以下のエラーを表示します。対処方法をご確認の上、再度入力してください。

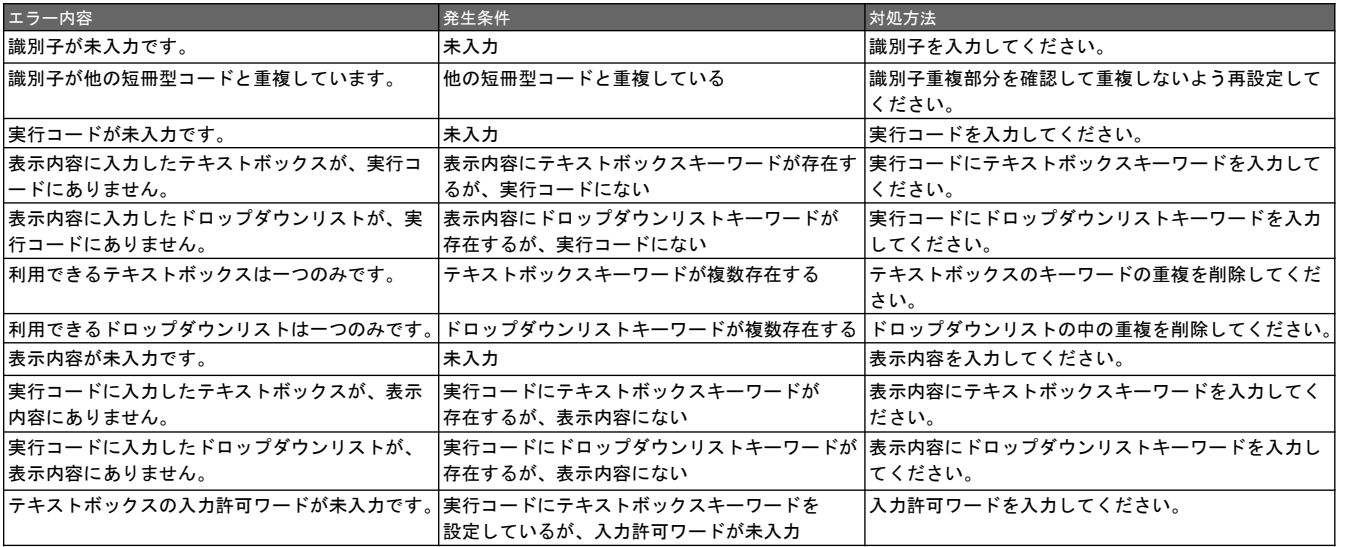

19

## 正答管理タブでの短冊の操作

正答管理タブ画面は、試験問題管理タブで作成した短冊型コードを並べ替えて正答を設定する画面です。

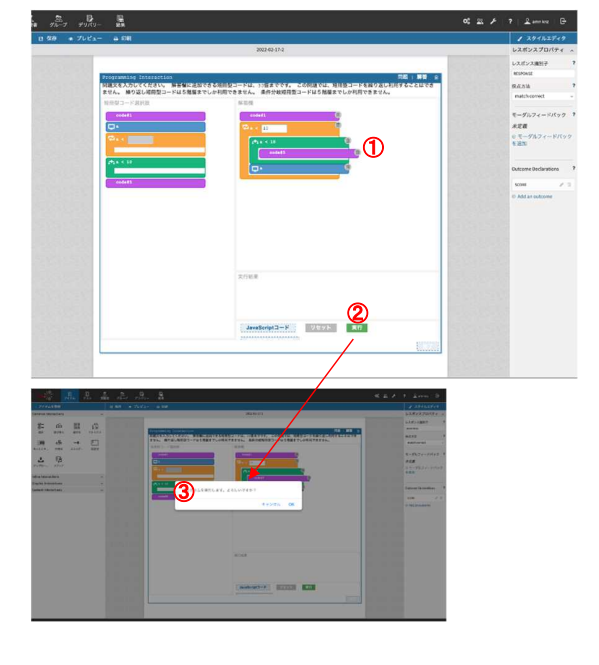

正答管理タブでの短冊型コードの操作

- 1. 試験問題管理タブで設定した「解答欄」から短冊型コードをド ラッグ&ドロップで移動し、正答を設定します。
- 1. 「実行」ボタンをクリックします。
- 1. 「プログラムを実行します。よろしいですか?」というアラー トが表示されたら、「OK」をクリックします。
- 1. プログラムの実行に問題ない場合設定した正答が実行結果正答 に保存されます。結果は実行結果正答の確認ボタンから確認で きます。

※このタブでは、実行コードや表示内容の変更はできません。

## 正答管理タブでの短冊の操作(テキストボックスの正答設定)

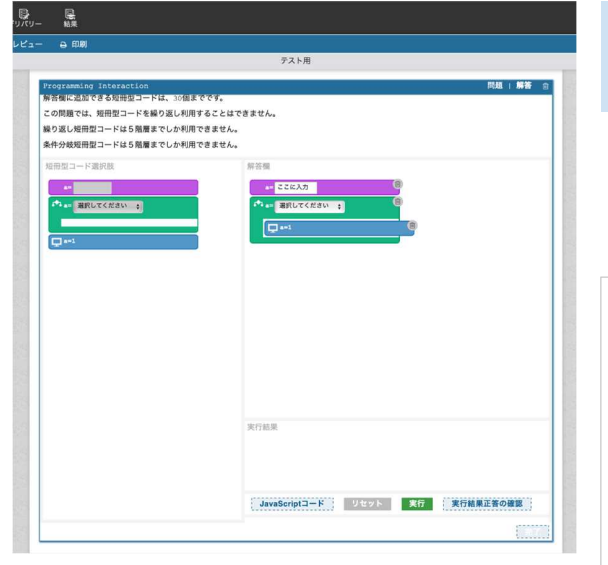

解答欄の短冊型コードにテキストボックスを表示した短冊がある場合、 その短冊内のテキストボックスを選択すると、テキストボックス内にカー ソルを表示して、テキストボックスの解答値を入力可能です。

- 1. 解答欄にドロップダウン付きの短冊型コードを ドラッグ&ドロップします。
- 1. ドロップダウンをクリックして正答の選択肢を設定します。
- 1. 編集が完了したら実行ボタンをクリックして正答を保存します。

※下記の項目はテキストボックスに入力不可となります。

':シングルクォーテーション ":ダブルクォーテーション !:エクスクラメーション (,):カンマ 単項演算子 算術演算子 関係演算子 等値演算子 ビットシフト演算子 ー・・・・・・<br>バイナリービット演算子 バイナリー論理演算子 代入演算子

 $21$ 

## 正答管理タブでの短冊の操作(ドロップダウンの正答設定)

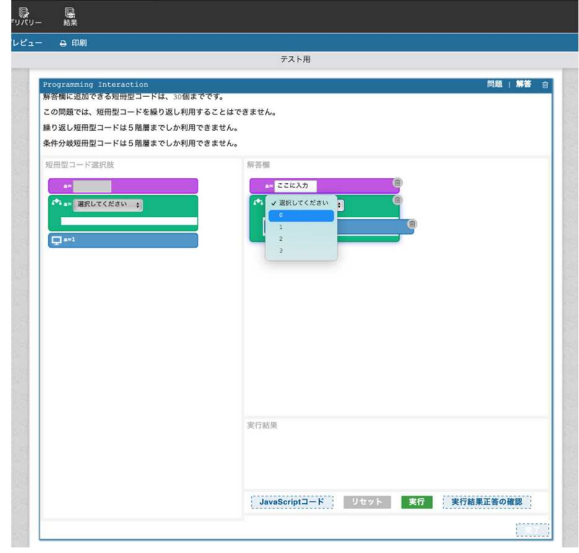

解答欄の短冊型コードにドロップダウンリストを表示した短冊がある 場合、その短冊内のドロップダウンリストを選択すると、短冊型コード のプロパティに設定した選択肢を図のように表示して選択可能となりま す。

- 1. 解答欄にドロップダウン付きの短冊をドラッグ&ドロップします。
- 1. ドロップダウンをクリックして正答の選択肢を設定します。
- 1. 編集が完了したら実行ボタンをクリックして正答を保存します。

### 実行結果正答の確認

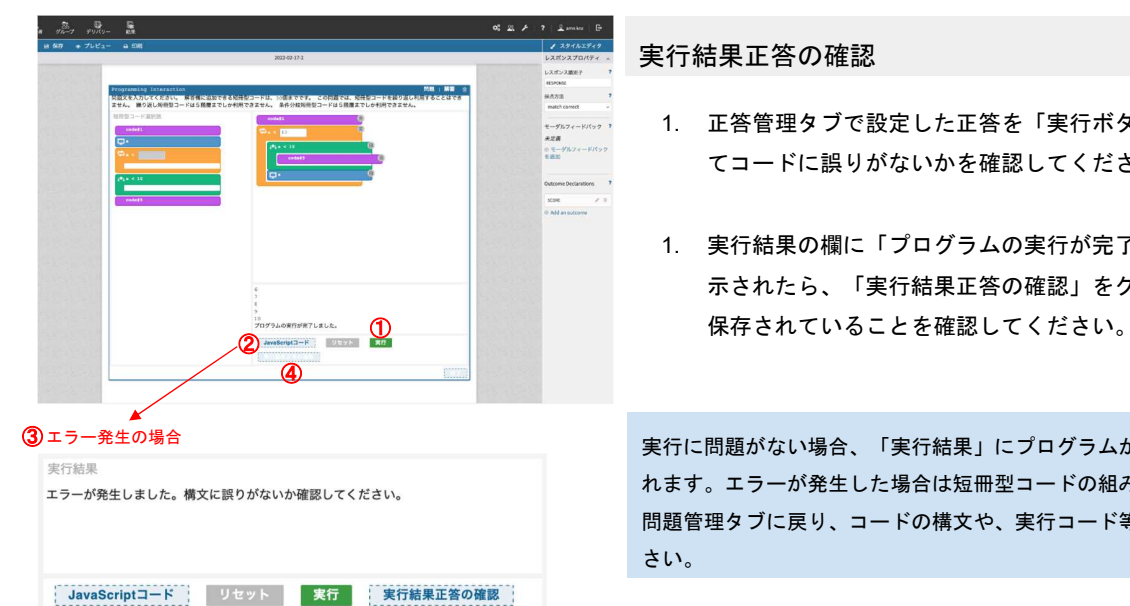

#### 実行結果正答の確認

- 1. 正答管理タブで設定した正答を「実行ボタン」をクリックし てコードに誤りがないかを確認してください。
- 1. 実行結果の欄に「プログラムの実行が完了しました。」と表 示されたら、「実行結果正答の確認」をクリックし、正答が

実行に問題がない場合、「実行結果」にプログラムが完了した旨が表示さ れます。エラーが発生した場合は短冊型コードの組み方の見直しや、試験 問題管理タブに戻り、コードの構文や、実行コード等の確認を行ってくだ さい。

23

### 実行結果正答の確認ボタン

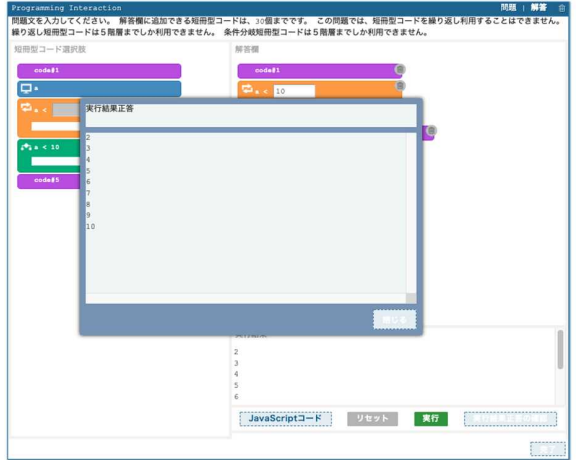

#### 実行結果正答の確認

- 1. 正常に実行結果が保存されている場合、「実行結果正答の確認」ボ タンをクリックすると左図のようなポップアップが表示されます。
- 2. この状態で問題タブに戻ると、下図のような注意文言が表示されま す。問題タブ内にて短冊型コードの実行内容や表示内容など何らか のプロパティを変更した場合、実行結果が変わる可能性があること から正答をクリアします。クリアした場合は、再度プログラムの実 行を行い、実行結果正答を再度設定してください。

「正答管理タブ画面で使用している短冊型コードを編集した場合は、正答が初期化されます。」

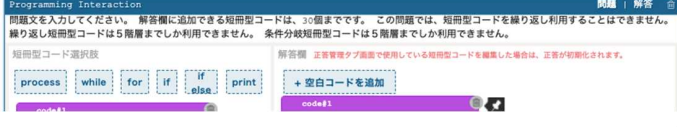

## 実行ボタン押下時のエラー内容と対処方法

「実行ボタン」の押下後、左図の赤枠部の様にエラー内容が表示される場合があります。その際の対処方法について下記を確認してください。

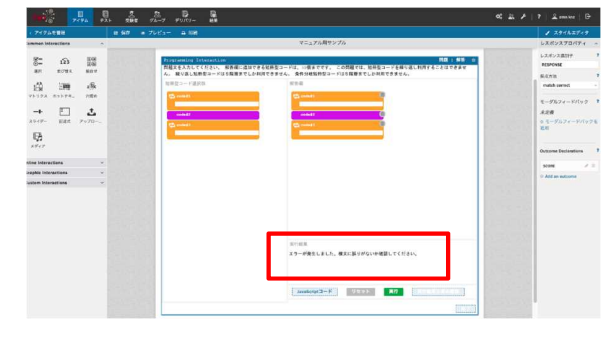

#### 実行ボタン押下時のエラー内容と対処方法

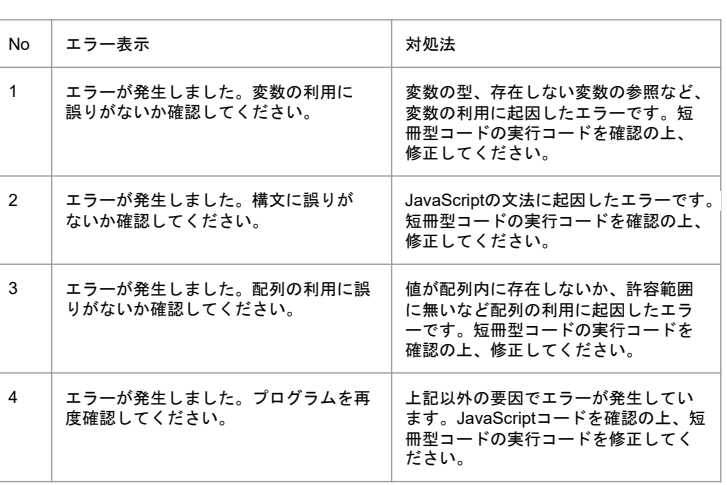

25

## JavaScriptコードの確認

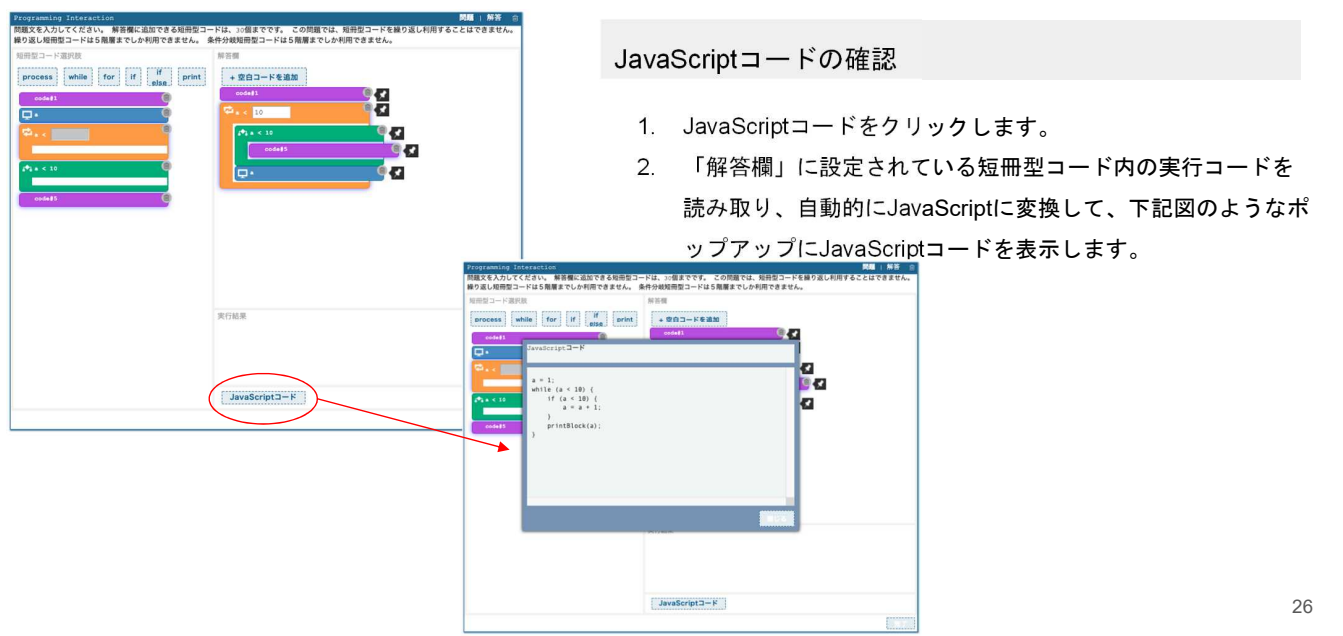

### テスト結果の確認方法

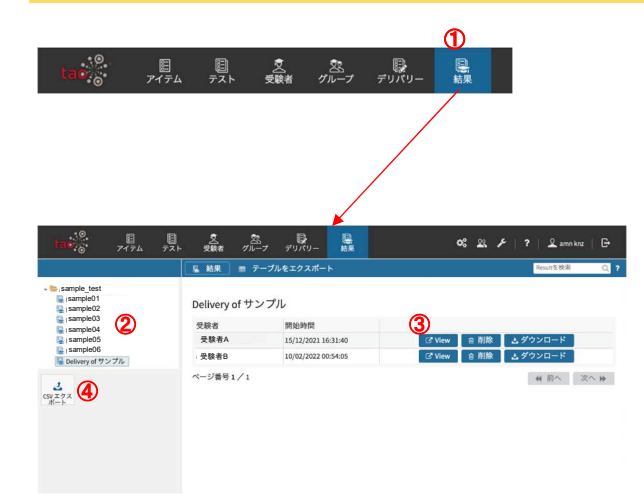

テスト結果の確認方法

- 1. 上部メニューの中から「結果」を選択してクリックします。
- 1. ページ左部のメニューから確認するテストを選択します。
- 1. ページに受験者ごとの結果が表示されるので、「View」 または「ダウンロード」を選択し、結果を確認します。
- 1. 左メニュー、もしくは上部のテーブルをエクスポートからCSV ファイルでのエクスポートも可能です。

27

### 受験者の新規追加/削除

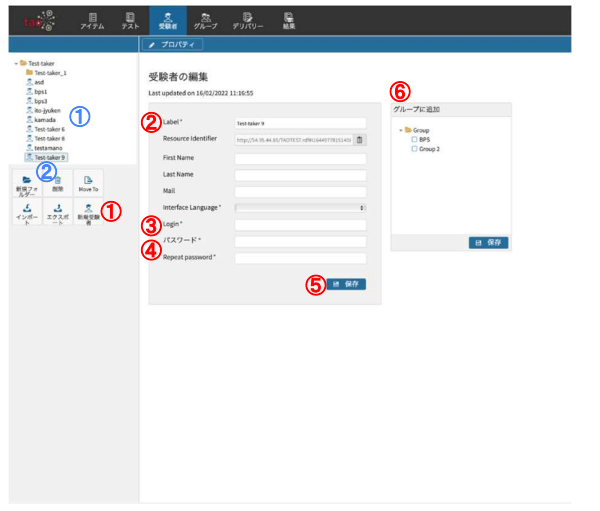

#### 受験者の追加

- 1. 受験者>新規受験者をクリックします。
- 2. label や名前など各項目を入力します。
- 3. Loginに受験者がログイン時に使用するIDを設定します。
- 4. パスワードも設定
- 5. 保存をクリックします。
- 6. グループに追加にチェックを入れその下の保存をクリック で受験者の登録が完了します。

#### 受験者の削除

- 1. 削除したい受験者を左メニューの一覧から選択します。
- 2. 削除をクリックします。

## 受験者のインポート

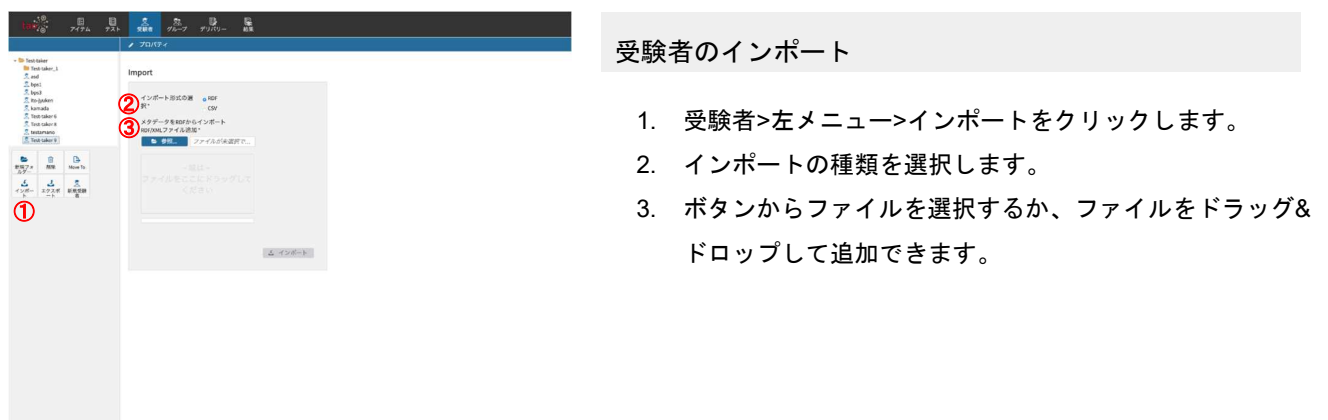

29

## グループの追加/削除

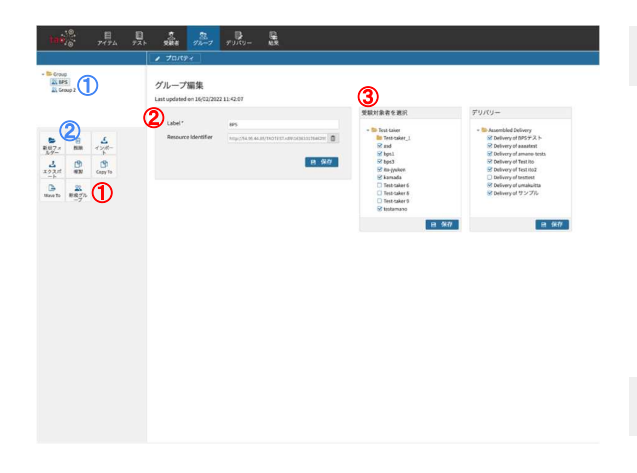

グループの新規追加

- 1. グループ>左メニュー>新規グループをクリックします。
- 2. Labelを入力し、保存をクリックします。
- 3. 受験対象者とデリバリーがもうすでにある場合はここで選 択し、その下の各保存ボタンをクリックで設定できます。 ※3の設定は別の項目からも設定できます。

### グループの削除

- 1. 左メニューから削除したいグループをクリックします。
- 2. 削除ボタンをクリックします。

## テストの配信(デリバリーの設定)

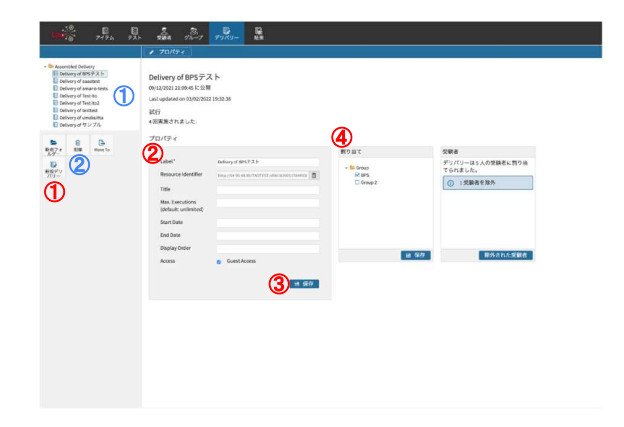

デリバリーの新規作成

- 1. デリバリー>新規デリバリーをクリックします。
- 2. Labelや必要事項を入力します。
- 3. 保存ボタンをクリックします。
- 4. 割当からテストを配信したいグループにチェックを入 れ、保存をクリックします。

### デリバリーの削除

- 1. 削除したいデリバリーをクリックします。
- 2. 削除ボタンをクリックします。

31

## 問題を保存・再編集する際の注意事項

TAOの仕様上、保存後の動作によって作成した問題を再編集する際、データが消えてしまう場合があります。消えない手順、消える手順をそれぞれ解説します。

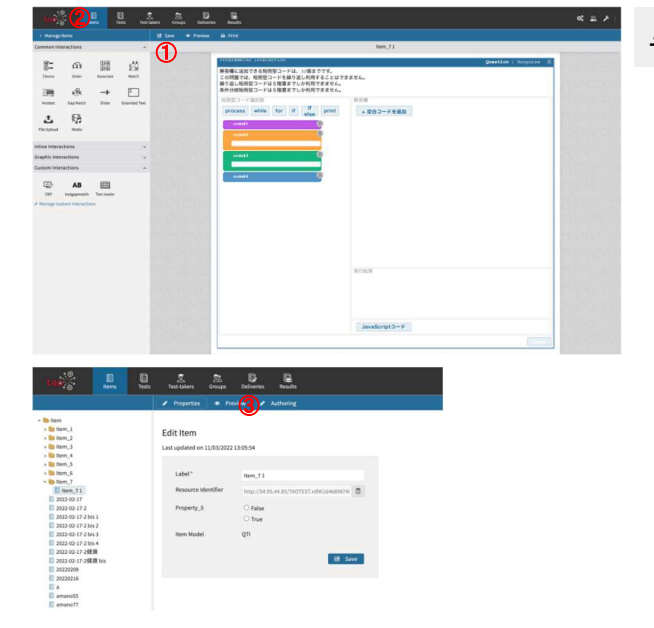

- データが消えない保存・再編集方法
	- 1. 問題を作成後、画面左上の「Save」をクリックし、問題 を保存します。
	- 1. 「Items」をクリックし、アイテム一覧に戻ります。
	- 1. アイテム一覧から該当のアイテムを選択し、 「Authoring」 をクリックすることで問題なく問題を再編集できます。

#### 問題を保存・再編集する際の注意事項 TAOの仕様上、保存後の動作によって作成した問題を再編集する際にデータが消えてしまう場合があります。消えない手順、消える手順をそれぞれ解説します。 **EEAAA**  $\bm{\mathcal{Q}}$ データが消えてしまう保存・再編集方法  $\overline{0}$ 解害欄に活起できる短勤型コードは、10個までです。<br>この問題では、短期型コードを繰り返し利用することは<br>繰り返し処刑型コードは5階層までしか利用できません for  $\begin{array}{ccc} 0 & \frac{1}{2} & \frac{1}{2} \end{array}$  point 1. 問題を作成後、画面左上の「Save」をクリックし、 問題を保存します。  $\begin{array}{ccc} \overline{a_0} & \mathbf{A}\mathbf{B} & \overline{a_0} \\ \mathbf{B} & \mathbf{B} & \mathbf{B} \end{array}$ 1. 「Manage Items」をクリックし、アイテム一覧に戻る。 2. アイテム一覧から該当のアイテムを選択し、「Authoring」 をクリックして再編集を行う。 3. その後開かれた問題作成画面で、問題を再編集、 「SAVE」をすると問題が消えてしまうのでご注意くださ  $\frac{10}{327\frac{1}{10}}$  are the state of  $\frac{1}{327\frac{1}{100}}$  $\mathbf{R}$ ③ Edit Iten ※上記2の手順で問題から一覧に戻ってしまった場合、一覧画面で ブラウザのスーパーリロードを行うことで、再編集が可能に C False<br>C True なります。また、3の手順で問題を開いてしまった場合は、 何もクリックせず、保存せずに「Items」で一覧に戻って

ください。

### 問題を保存・再編集する際の注意事項

TAOの仕様上、保存後の動作によって作成した問題を再編集する際、データが消えてしまう場合があります。消えない手順、消える手順をそれぞれ解説します。

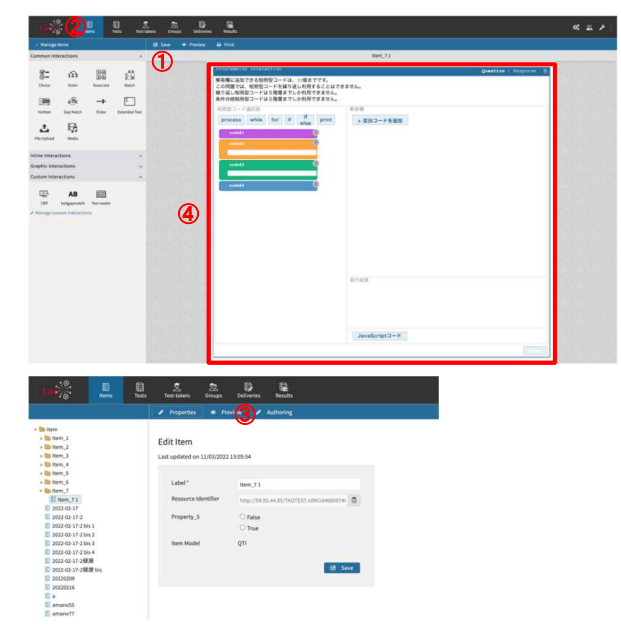

データが消えてしまう保存・再編集方法

- 1. 問題を作成後、画面左上の「Save」をクリックし、 問題を保存します。
- 1. 「Items」をクリックし、アイテム一覧に戻ります。
- 2. アイテム一覧から該当のアイテムを選択し、「Authoring」 をクリックして問題作成画面を開きます。
- 3. 再度問題を開いた状態で、問題の枠をクリックし選択。 短冊の追加やコードの入力等、何も変更を加えない状態で 「SAVE」または、「Items」クリックした際のダイアログ で保存をすると、問題が消えてしまいます。

## 受験の手順

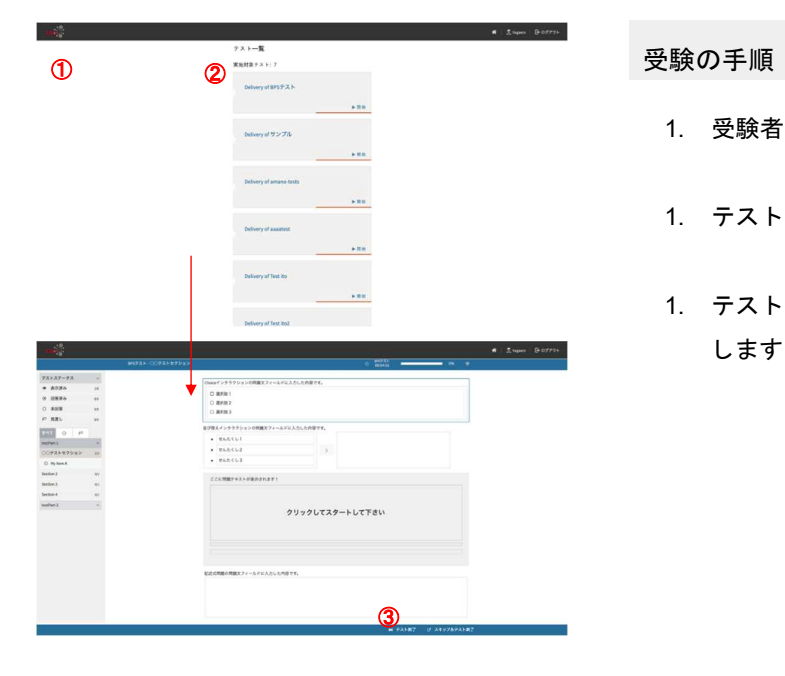

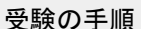

- 1. 受験者のIDとパスワードでログインします。
- 1. テスト一覧から受験したいテストを選びクリックします。
- 1. テストが完了したら一番下の「テスト終了」をクリック します。クリック後、解答が送信されます。

35

## 採点の手順

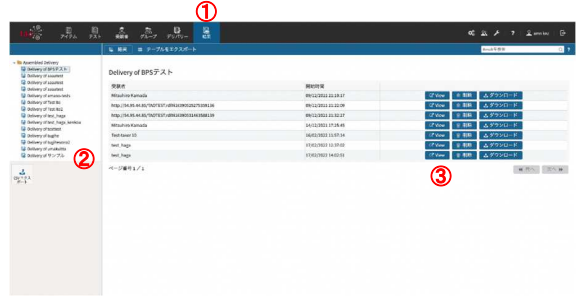

採点の手順 - 1

- 1. 管理者のIDとパスワードでログインします。
- 1. ①結果をクリックします。
- 1. ②テスト一覧より対象のテストを選択します。
- 1. ③確認したい対象の解答の「view」をクリックします。

## 採点の手順

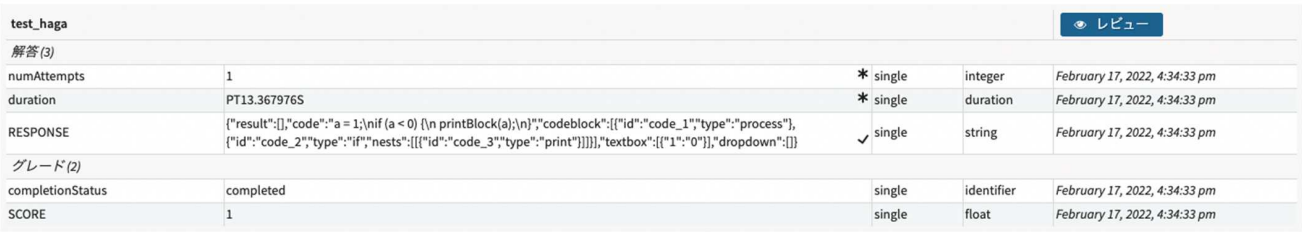

#### 採点の手順 - 2

RESPONSE・・・実際の解答の中身となります。(詳細は次頁)

37

## 採点の手順(RESPONSE JSON)

#### RESPONSE JSONの構造

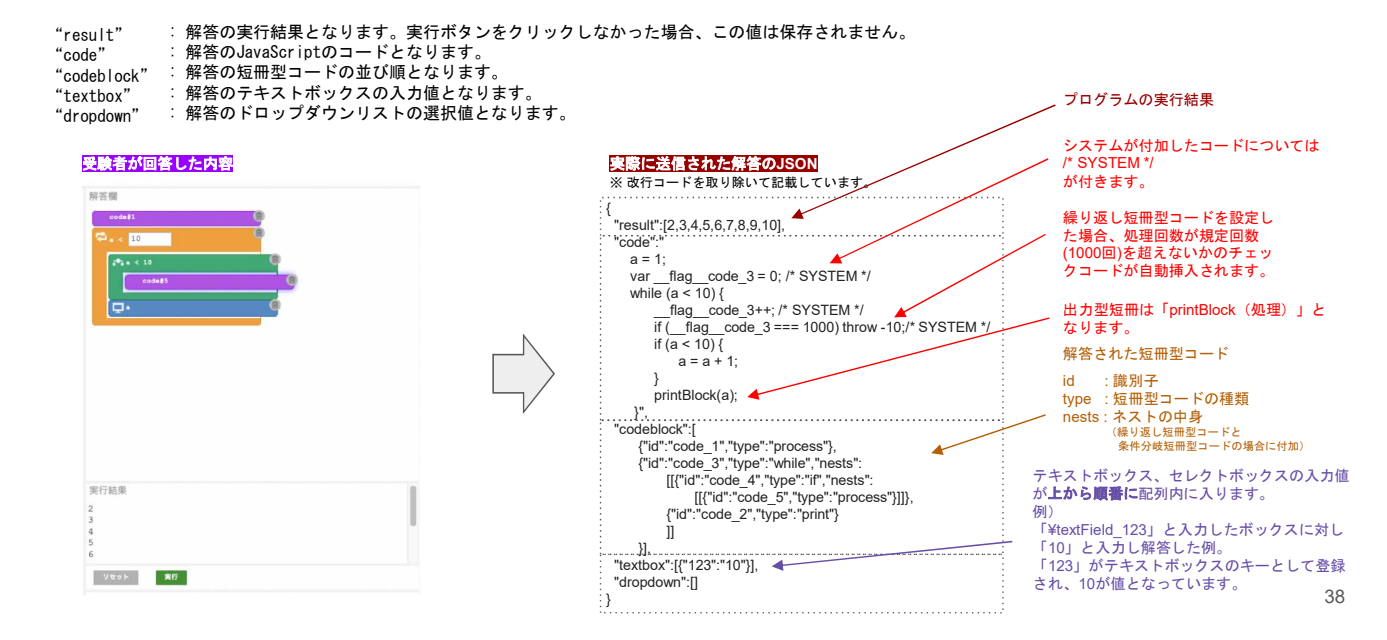